# <span id="page-0-0"></span>ASUS NOVA P20/22 사용자 설명서

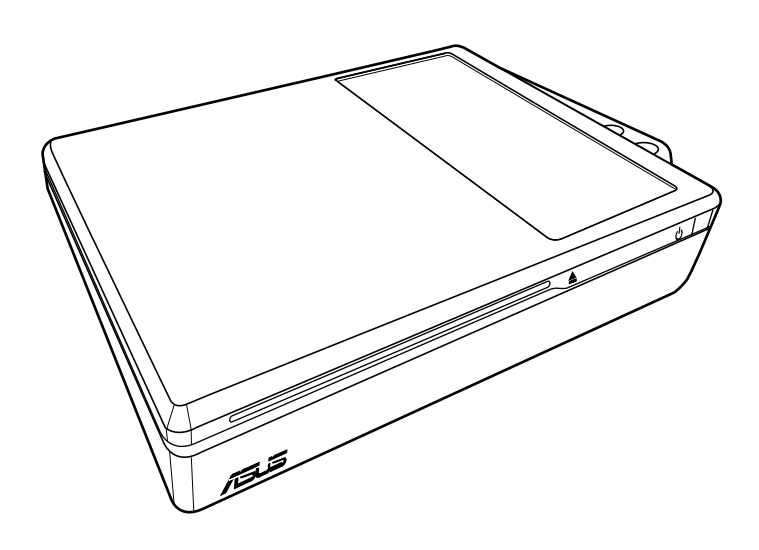

2007년 9월

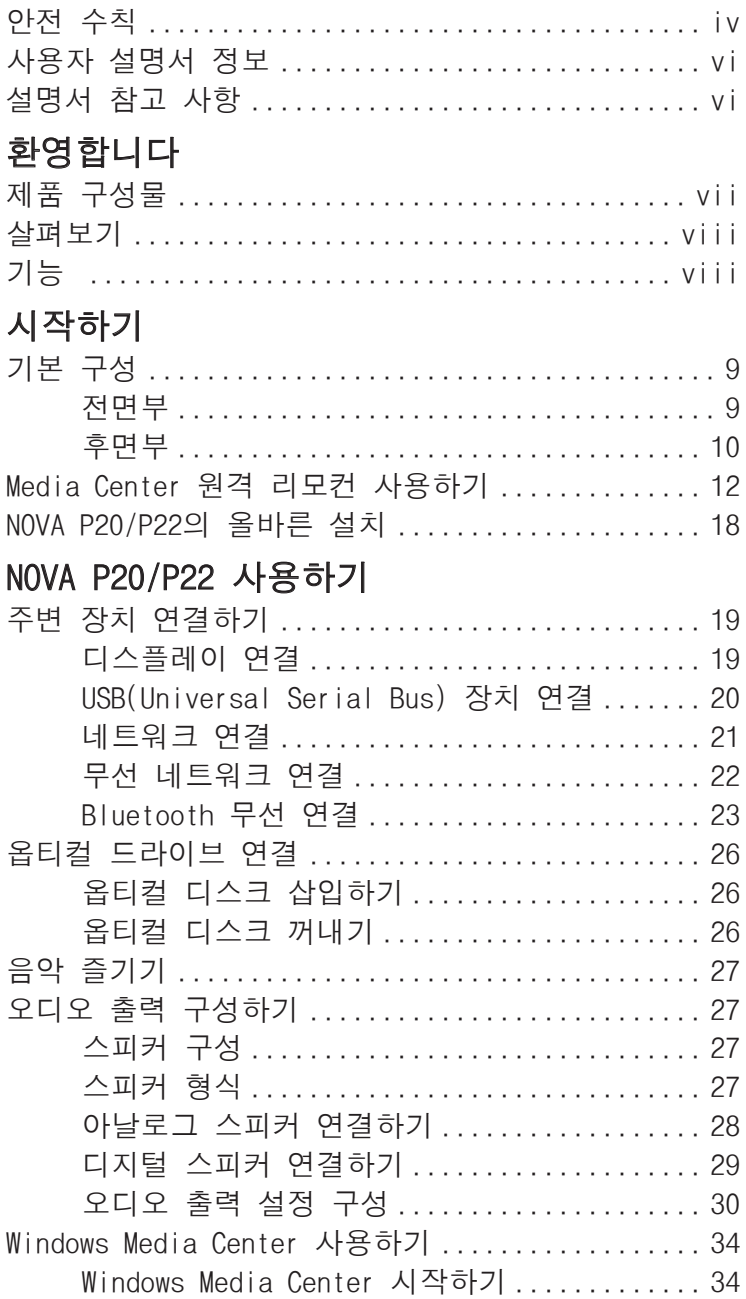

<span id="page-2-0"></span>목차

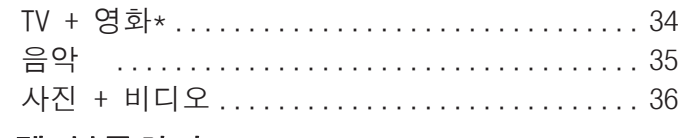

# 시스템 복구하기

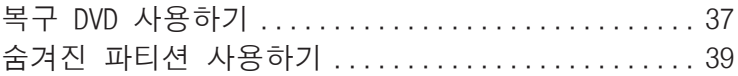

# <span id="page-3-0"></span>안전 수칙

ASUS NOVA P20/P22는 최신 안전 표준에 맞게 설계되었으 며, 관련 테스트를 통과한 제품입니다. 그러나, 더 나은 안전 을 위해 사용자는 다음의 안전 지시사항을 읽을 것을 권장합 니다.

#### 시스템 설정하기

- 시스템을 시작하기 전, 문서의 모든 지시 사항을 읽고 따 르십시오.
- 물가나 라디에이터와 같은 열 방출 장치 근처에서 제품을 사용하지 마십시오.
- 안정된 표면 위헤 시스템을 위치하도록 하십시오.
- NOVA를 세워 두려면 지지대를 사용하십시오. 지지대를 사용하지 않고 시스템을 세워 두면 통풍을 방해하여, 시스 템에 손상을 줄 수 있습니다.
- 케이스의 통풍구는 열 배출을 위한 부분입니다. 이 부분을 막거나 덮지 마십시오. 열 배출을 위해 시스템 근처에 충 분한 공간을 남겨두었는지 확인하십시오. 어떠한 물체도 열 배출을 위한 부분에 삽입하지 마십시오.
- 멀티 탭을 사용할 경우, 멀티 탭에 연결된 장치의 총 전류 사 용량이 멀티 탭의 용량을 초과하지 않았는지 확인하십시오.

# 사용시 유의 사항

- 전원 코드 선을 밟거나 위에 다른 물체를 올려두지 마십시오.
- 시스템에 물 또는 다른 기타 액체를 엎지르지 마십시오.
- 시스템이 종료되었다고 하더라도 적은 량의 전류가 여전 히 존재합니다. 시스템을 청소하기 전, 항상 모든 전원 선, 모뎀 및 네트워 크 케이블을 전원 콘센트로부터 제거하십시오.
- 제품에 다음과 같은 기술적 문제가 발생하면, 전원 코드를 전원 콘센트로부터 제거하고 인증된 서비스 기술자 또는 판매점에 문의하십시오.
	- 전원 선 또는 플러그가 손상되었을 경우
	- 액체 물질을 시스템에 흘렸을 경우
- <span id="page-4-0"></span>• 사용자가 작동 지시 사항을 따랐음에도 불구하고 시 스템이 올바르게 작동하지 않을 경우
- 시스템을 켤 수 없거나 케이스가 손상되었을 경우
- 시스템의 성능에 변화가 생겼을 경우

#### CD-ROM 드라이브 안전 경고

#### CLASS 1 LASER 제품

# 분해 금지 사용자 임의로 제품을 분해하였을 경우 제품의 품 질은 보증되지 않습니다.

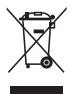

X 표시가 되어 있는 바퀴 달린 쓰레기 통 표시 라벨이 부 탁된 제품은 (전기 또는 전자 제품)은 도심 매립지에 폐기 해서는 안됩니다. 전자 제품 폐기에 관련된 지역 규정을 확인해 주십시오.

#### \*시스템은 내장 TV 튜너를 포함하고 있지 않습니다. TV 기능을 사 용하려면, USB 인터페이스를 가진 TV 도킹 또는 외장 TV 박스를 별도로 구매해 주십시오.

# <span id="page-5-0"></span>사용자 설명서 정보

사용자께서는 ASUS NOVA P20/P22 사용자 설명서를 읽고 있습니다. 이 사용자 설명서는 NOVA P20/P22의 다양한 구 성 요소에 관한 정보와 그것들의 사용 방법을 제공합니다. 다 음은 사용자 설명서의 주요 부분입니다:

#### 1. 환영합니다

NOVA P20/P22와 사용자 설명서에 대해 소개합니다.

2. 시스템 시작하기

PC 구성 요소 및 NOVA P20/P22를 시작하기 위한 정보를 제 공합니다.

3. NOVA P20/P22 사용하기

NOVA P20/P22를 사용하는데 필요한 정보를 제공합니다.

4. 시스템 복구하기

시스템 복구를 위한 추가 정보를 제공합니다.

# 설명서 참고 사항

설명서는 특정 작업을 안전하고, 완벽하게 실행시키기 위해 사용자가 알아야 할 일부 참고 및 경고 사항이 포함되어 있습 니다:

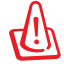

경고! 안전한 작업 수행을 위해 반드시 따라야 하는 중요 한 정보.

௹ C<br>B<br>B

중요! 데이터, 부품, 인체에 해가 되는 위험을 사전에 방 지하기 위한 중요 정보.

팁: 작업 완료를 위한 팁과 유익한 정보

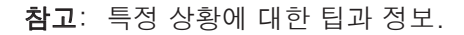

# 환영합니다

<span id="page-6-0"></span>ASUS NOVA P20/P22를 구입해 주셔서 감사드립니다. 아래 의 그림은 ASUS NOVA P20/P22 제품의 구성물을 나타냅니 다. 아래 항목 중 하나라도 부족하거나 손상되었을 경우 판매 점에 문의해 주십시오.

# **JKL MNO 4 5 6 0 # CLEAR ENTER** P20/P22 22 원격 리모컨 **CONFIDENTIAL CONFIDENTIAL** DVI-D-Sub 어댑터 미니 단자-S/PDIF 어댑터 AC 어댑터 Բ t, 지지대 전원 선 Quick Guide 빠른 가이드 지원 DVD 복구 DVD ভিত্ত

# 패키지 구성물

품질 보증 카드

# <span id="page-7-0"></span>살펴보기

ASUS NOVA P20/P22는 풍부한 엔터테인먼트 및 강력한 연 산 능력을 제공합니다. 사용자는 다른 기타 프로그램과 함께 Windows® Media Center를 실행할 수 있으며, 컨텐츠를 전 체화면으로도 즐길 수 있습니다. Media Center 원격 리모컨 을 통해, 사용자는 비디오는 물론 음악 및 사진을 모두 감상 할 수 있습니다.

# 기능

- AV 엔터테인먼트
	- HD 비디오 및 고음질의 음악 지원
	- DVD 및 동영상 재생
	- 음악 파일 감상
	- 사진 감상 및 편집
- 연결 확장성
	- USB
	- Bluetooth
	- DVI
	- $\bullet$   $\Box$  AN
	- 무선 LAN
	- 오디오 I/O
	- SPDIF: 입력 & 출력

# 시스템 시작하기

# <span id="page-8-0"></span>기본 구성

# 전면부

시스템 전면부의 구성 요소를 확인하려면 아래의 그림을 참 고해 주십시오.

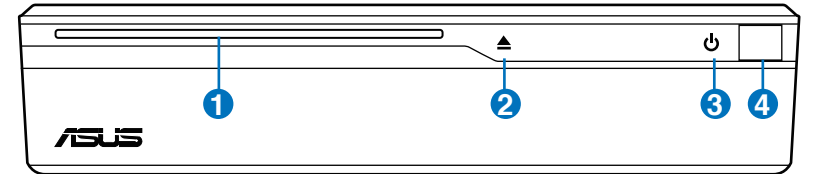

#### 슬롯형 옵티컬 드라이브 1

시스템은 쉽게 옵티컬 디스크를 삽입하고 꺼낼 수 있는 슬롯형 옵티컬 드라이브를 포함하고 있습니다.

슬롯형 옵티컬 드라이브는 표준형 옵티컬 디스크  $\mathfrak{q}_{\mathfrak{f}}$ (12cm)만을 지원합니다. 작거나 큰 크기의 디스크를 삽입하면 옵티컬 드라이브에 손상을 줄 수 있습니다.

#### <mark>2</mark> ▲ 옵티컬 드라이브 전자식(터치 센서)

옵티컬 드라이브는 디스크를 꺼낼 수 있는 전자식 개폐 장치를 가지고 있으며, 소프트웨어 플레이어를 통 해 디스크를 꺼낼 수도 있습니다.

#### 전원 스위치 (터치 센서) **3**

전원 스위치를 통해 시스템을 켜거나 끌 수 있으며, STD 상태에서 정상 모드로 전환할 수도 있습니다. 스 위치를 한 번 누르면 전원을 켜며, 한 번 더 누르면 시 스템을 종료합니다.

#### 적외선 포트 **4**

적외선 (IrDA) 통신 포트는 적외선이 내장된 장치 또 는 컴퓨터와 무선으로 통신할 수 있도록 해줍니다. 이 를 이용해 편리하게 PDA, 핸드폰 및 프린터와 무선으 로 동기화할 수 있습니다.

### <span id="page-9-0"></span>후면부

시스템 후면부의 구성 요소를 확인하려면 아래의 그림을 참 고해 주십시오.

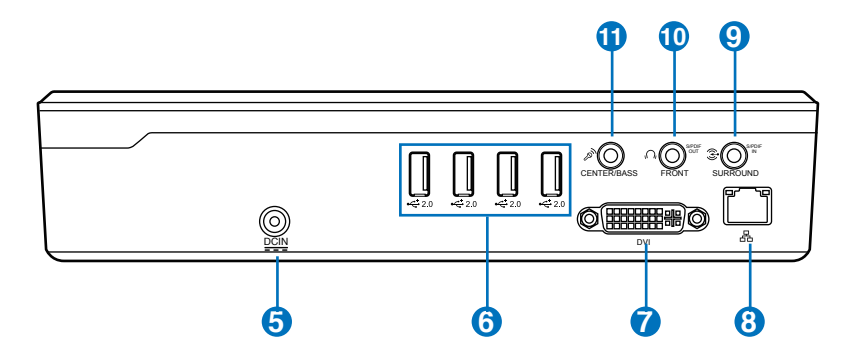

#### <mark>5) 뿔</mark> 전원 (DC) 입력

제공된 전원 어댑터는 AC 전원을 DC 전원으로 변환 하며, PC에 전원을 공급합니다. PC의 손상을 방지하 기 위해, 공급된 전원 어댑터만을 사용하십시오. 주 의: 사용중 가열될 수 있습니다. 어댑터를 다른 물체 로 덮거나 신체로부터 가까이 두지 마십시오.

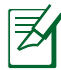

시스템은 +19V AC/DC 전원 어댑터를 사용합니다. 사용자의 전원 어댑터가 손상되었거나 문제가 있다면, 판매점에 문의하십시오.

# **2.0** USB 포트 (2.0/1.1) **6**

USB (Universal Serial Bus) 포트는 키보드, 포인팅 장치, 카메라 및 하드디스크 드라이브와 같은 USB 2.0 또는 USB 1.1 장치와 호환되며, 직렬로 연결되 어 있을 경우 최대 12Mbits/초 (USB 1.1) 그리고, 480Mbits/초 (USB 2.0)의 전송 속도를 제공합니다. USB는 많은 장치가 하나의 컴퓨터에서 동시에 실행 되도록 하며, 일부 장치를 플러그인 사이트 또는 허 브와 같이 동작하게끔 합니다. 또한, USB는 핫-스왑 기능을 지원합니다.

# <span id="page-10-0"></span><mark>7</mark> 囗 디스플레이 (모니터) 출력

DVI(Digital Visual Interface) 모니터 포트는 외부 모 니터 및 프로젝터와 같은 고화질의 VGA 호환 장치를 지원합니다. D-Sub 커넥터 내장 디스플레이를 위해 DVI to D-Sub 어댑터를 사용할 수 있습니다.

### <mark>3</mark> & LAN 포트

8핀 RJ-45 LAN 포트는 LAN 연결을 위한 표준 이더 넷 케이블을 지원합니다. 내장된 커넥터를 통해 추가 어댑터 없이 편리하게 사용할 수 있습니다.

### $\bf 9 \; \bf \widehat{\bf 3}$  Line 입력 포트 (S/PDIF 입력 포트)

디지털 오디오 전송을 위해 3.5mm 소형 단자의 스 테레오 오디오 케이블을 이 포트에 연결하십시오.

#### 헤드폰 출력 단자 **10**

1/8" 스테레오 헤드폰 단자 (3.55mm)는 시스템의 오디 오 출력을 전원이 포함된 스피커 또는 헤드폰으로 전 송하기 위해 사용됩니다. 이 단자를 사용하면 자동으 로 내장 스피커를 비활성화합니다.

#### 마이크로폰 단자 **11**

마이크로폰 단자는 비디오 컨퍼런스, 음성 나레이션 또는 간단한 오디오 녹음을 위해 사용되는 마이크를 연결하기 위해 설계되었습니다.

# <span id="page-11-0"></span>Media Center 사용하기 원격 리모컨

원격 리모컨을 이용해 비디오 녹화 또는 음악이나 영화와 같 은 기타 미디어 파일을 재생할 수 있는 Media Center 프로그 램을 실행할 수 있습니다.

원격 리모컨 버튼의 기능에 대한 설명은 다음 페이지를 참고 하십시오. 리모컨은 지역에 따라 달라질 수 있습니다.

A.

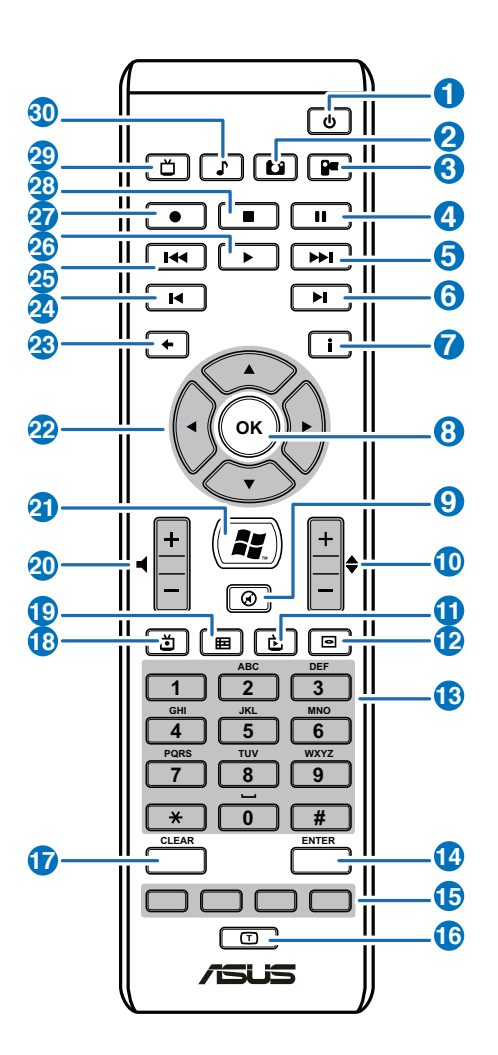

#### 전원: 화면과 스피커의 전원을 종료합니다. (원격 모드) **1**

- 사진: 사진 모드로 전환합니다. **2**
- 비디오: 비디오 모드로 전환합니다. **3**
- 일시 정지: 재생 중인 미디어를 일시 정지합니다. **4**
- 빨리 감기: 미디어 파일을 빠르게 재생합니다. **5**
- 다음 트랙: 다음 트랙으로 넘어갑니다. **6**
- 정보: 프로그램 정보 화면을 나타냅니다. **7**
- 확인 버튼: 동작을 확인합니다. **8**
- 음소거: 오디오의 소리를 들리지 않게 합니다. **9**
- 채널 위/아래: 시청 중인 TV 채널을 변경합니다.\* **10**
- Live TV 버튼: Live TV 프로그램을 시청합니다\* **11**
- DVD 버튼: DVD 기능으로 전환합니다. **12**
- 숫자 키: 채널 번호를 직접 입력합니다. **13**
- 엔터: 선택을 확인합니다. **14**
- Teletext 버튼: 유럽 모델만 적용됩니다. **15**
- 전환 버튼: 숫자 또는 알파벳 입력으로 전환합니다. **16**
- 삭제: 입력 정보를 삭제합니다. **17**
- TV 녹화: 현재 TV 프로그램 녹화를 시작합니다.\* **18**
- EPG (Electronic Program Guide): 전자 프로그램 가 이드 화면을 표시함.\* **19**
- 볼륨 증가/감소: 오디오 볼륨을 증가/감소 시킵니다. **20**
- Windows Media Center: Media Center 프로그램을 엽니다. **21**
- 4방향 탐색 키: 화면의 디스플레이 메뉴를 스크롤합 니다. **22**
- 뒤로 가기: 이전 페이지로 이동합니다. **23**
- 이전 트랙: 이전 트랙으로 이동합니다. **24**
- 빨리 되감기: 미디어 파일을 뒤로 빠르게 재생합니다. **25**
- 재생: 미디어 파일을 재생합니다. **26**
- 녹화: 녹화를 시작합니다. **27**
- 중지: 미디어 파일의 재생을 중지합니다. **28**
- $TV: TV$  모드로 전환합니다.\* **29**
- 음악: 음악 모드로 전환합니다. **30**

#### \*시스템은 내장 TV 튜너를 포함하고 있지 않습니다. TV 기능을 사 용하려면 별도로 USB 인터페이스를 가진 TV 도킹 또는 외장 TV 박 스를 구매해야 합니다.

B.

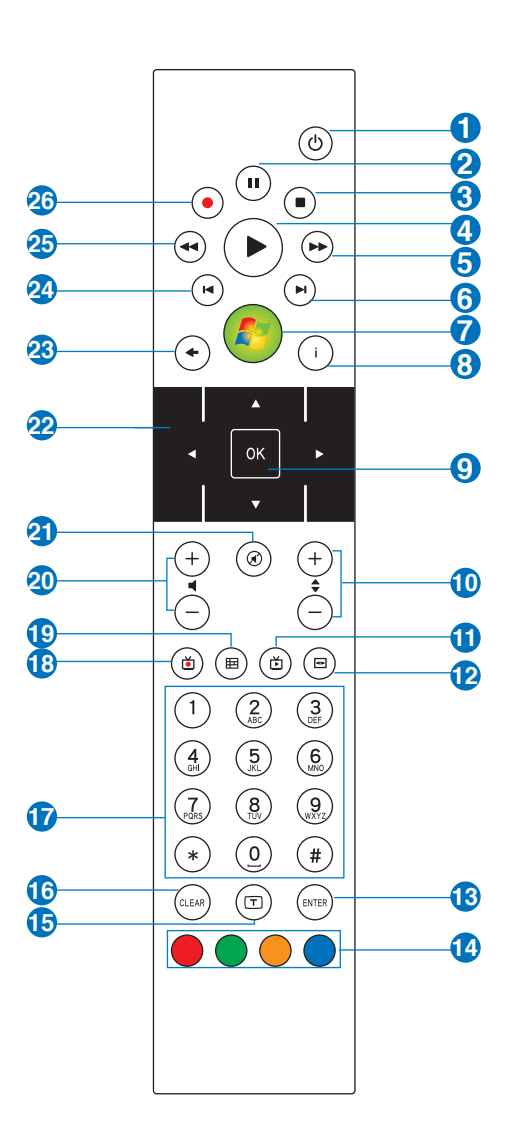

- <span id="page-15-0"></span>전원: 화면과 스피컨의 전원을 종료합니다. **1**
- 2<mark>2 일시 정지:</mark> 재생을 일시 중지합니다.
- 중지: 재생 중인 미디어 파일을 중지합니다. **3**
- 재생: 미디어 파일을 재생합니다. **4**
- 빨리 감기: 미디어 파일을 빠르게 재생합니다. **5**
- 다음 트랙: 다음 트랙으로 넘어갑니다. **6**
- Windows® Media Center: Media Center 프로그램을 실 **7** 행합니다.
- 정보: Media Center 또는 기타 메뉴 옵션에서 프로그램 **8** 정보를 표시합니다.
- $\overline{9}$  **확인**: 동작을 확인합니다.
- 채널 위/아래: TV 채널을 변경합니다.\* **10**
- Live TV 버튼: Live TV 프로그램을 시청합니다.\* **11**
- <mark>12</mark> DVD 버튼: DVD 기능으로 전환합니다.
- 13 **엔터**: 선택을 확인합니다.
- Teletext 버튼: 유럽 모델만 적용됩니다. **14**
- 전환 버튼: 숫자 또는 알파벳 입력으로 전환합니다. **15**
- <mark>16 삭제</mark>: 입력 정보를 삭제합니다.
- **⑦ 숫자 키**: 채널 번호를 직접 입력합니다.
- 녹화된 TV: 사용자가 녹화한 TV 프로그램 목록을 보여줍 **18** 니다.\*
- EPG (Electronic Program Guide): 전자 프로그램 가이 **19** 드 화면을 표시합니다.\*
- $\, \mathbf{\Omega} \,$  볼륨 증가/감소: 오디오 볼륨을 증가/감소 시킵니다.
- <span id="page-16-0"></span>2<mark>0</mark> 음소거: 오디오의 소리를 들리지 않게 합니다.
- 4방향 탐색 키: 화면의 디스플레이 메뉴를 스크롤합니다. **22**
- <mark>3</mark>3 |뒤로 가기: 이전 페이지로 이동합니다.
- <mark>2</mark>》이전 트랙: 이전 트랙으로 이동합니다.
- 빨리 되감기: 미디어 파일을 뒤로 빠르게 재생합니다. **25**
- <mark>2</mark>6 녹화: TV 녹화를 시작합니다.\*

#### \*시스템은 내장 TV 튜너를 포함하고 있지 않습니다. TV 기능을 사 용하려면 별도로 USB 인터페이스를 가진 TV 도킹 또는 외장 TV 박스를 구매해야 합니다.

# <span id="page-17-0"></span>NOVA P20/P22의 올바른 설치

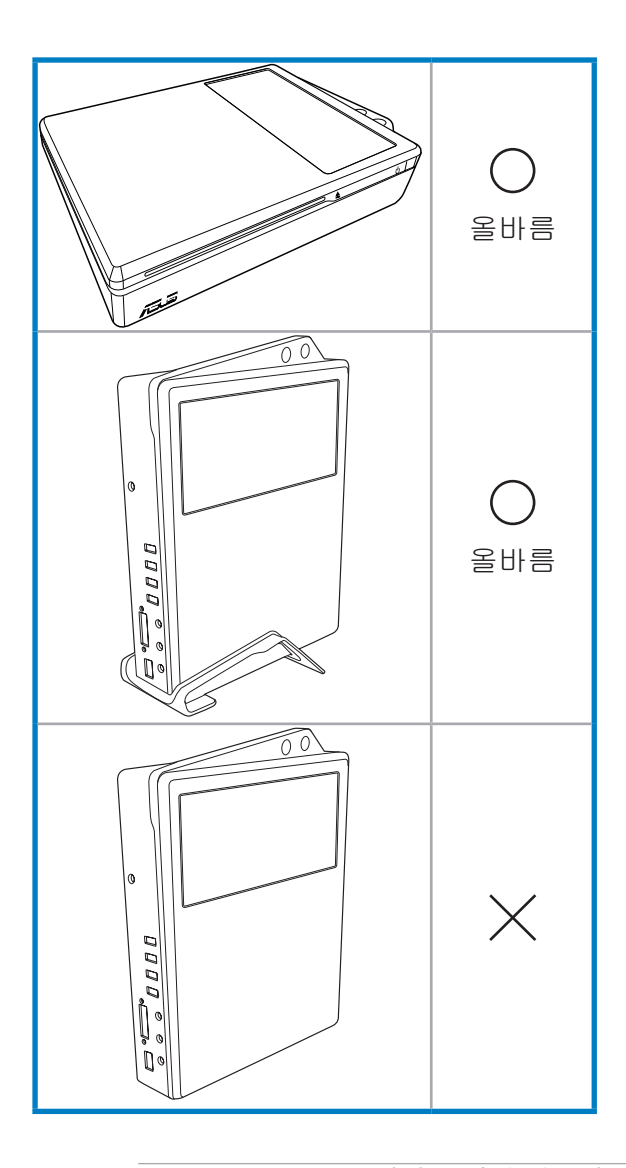

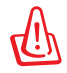

NOVA P20/P22를 세워 두려면 반드시 지지대를 사용하 십시오. 지지대를 사용하지 않으면, 열 배출에 장애를 주 어 시스템에 손상을 줄 수 있습니다.

# NOVA P20/P22 사용하기

# 주변 장치

NOVA P20/P22를 사용하기 전, 일부 주변 장치의 연결을 완 료해야 합니다.

# 디스플레이 연결

외장 디스플레이를 연결하려면 아래의 지시사항을 따르십시오.

- 1. DVI 케이블의 한 쪽 끝을 디스플레이에 연결하십시오.
- 2. 케이블의 다른 한 쪽 끝을 시스템 후면부의 DVI 포트에 연결하십시오.

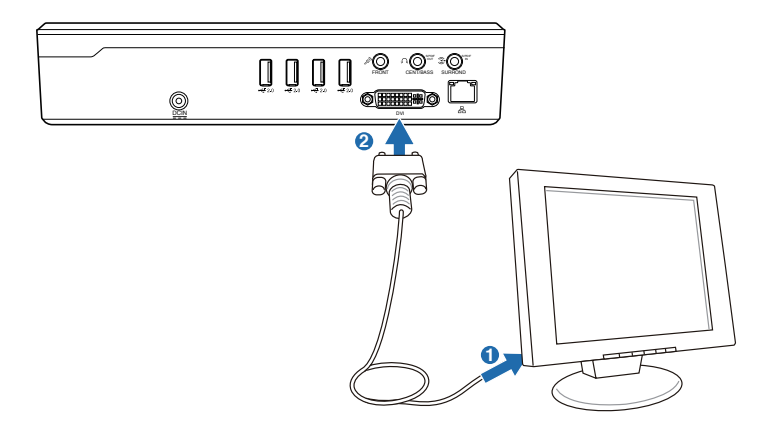

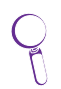

디스플레이가 DVI 포트를 가지고 있지 않다면, 패키지에 포함되어 있는 DVI to D-Sub 어댑터를 사용하십시오

# USB(Universal Serial Bus) 장치 연결

USB 포트는 키보드, 마우스, 프린터 등과 같은 USB2.0 또는 USB 1.1 장치들과 호환됩니다. 사용자는 USB 키보드 및 마 우스를 NOVA P20/P22에 연결할 수 있습니다. 아래의 그림 은 시스템에 연결된 USB 키보드와 마우스를 보여줍니다.

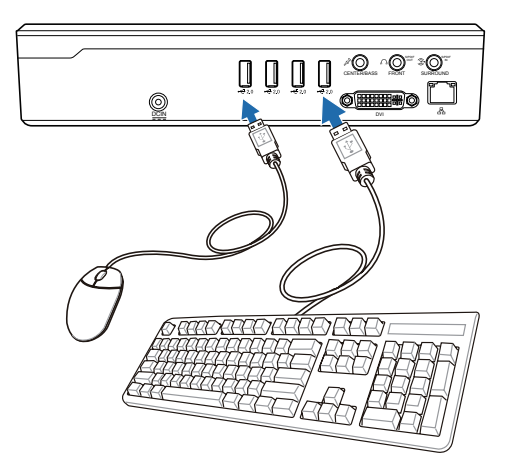

\* 패키지 구성물은 USB 키보드와 마우스를 포함하고 있지 않습니다. USB 주변장치는 별도로 구매해 주십시오.

# 네트워크 연결

네트워크 접속을 사용하려면 네트워크 케이블을 연결해야 합 니다. RJ-45 커넥터의 한 쪽 끝을 시스템의 네트워크 포트에 그리고, 다른 한 쪽을 허브 또는 스위치에 연결하십시오. 아 래 그림은 NOVA P20/P22의 내장 이더넷 컨트롤러를 네트워 크 허브 또는 스위치에 연결한 예시입니다.

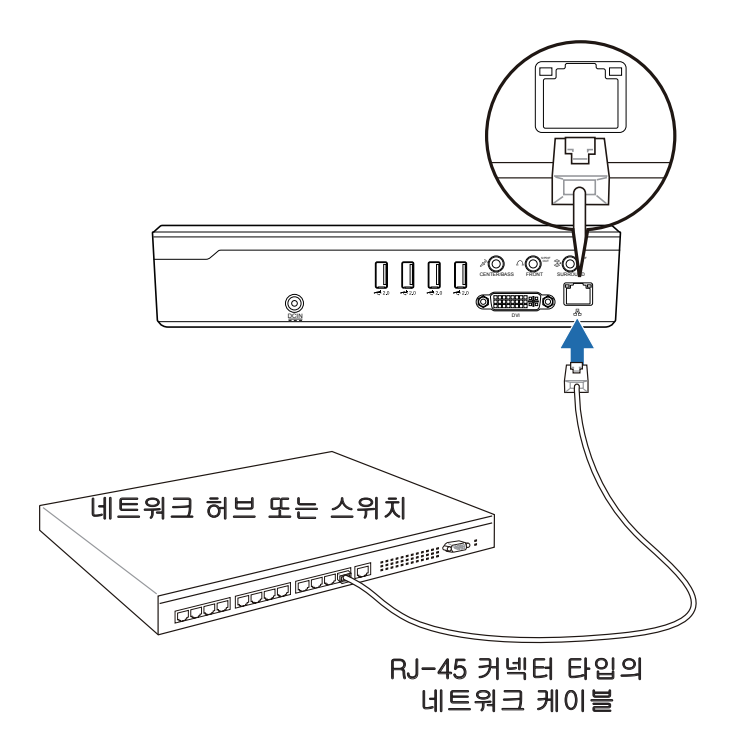

# 무선 네트워크 연결

무선 네트워크에 연결하려면, 아래 지시사항을 따르십시오.

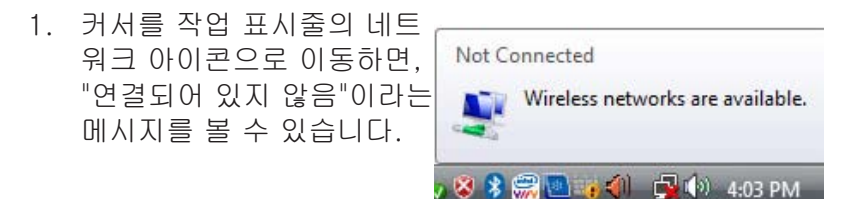

2. 네트워크 아이콘에 마우스 오른쪽 버튼을 클릭하고 " 네트워크에 연결"을 선택 하십시오.

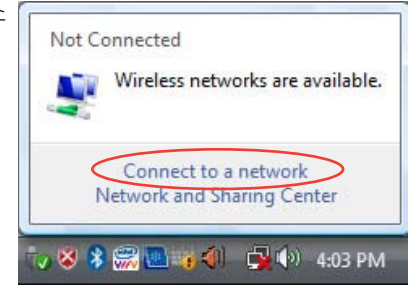

3. 목록에서 연결하려는 무 선 네트워크를 선택하고 연결을 버튼을 클릭 하십 시오.

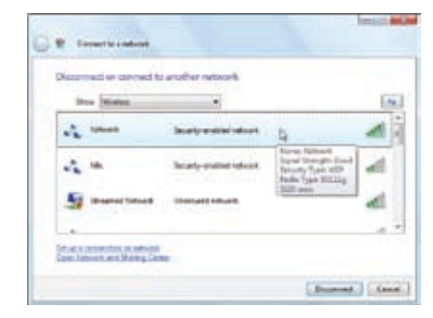

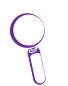

사용 지역에서 여러 네트워크를 사용하고 있다면, 무선 네트워크 보기를 선택하십시오.

**Indiana** 4. 연결되면, 비밀번호를 입 **G.C.** Small Lewis 력해야 할 수도 있습니다. Type the network security key or peophoson for 1234 The property is that you are the post-cost character and a state of the first party 비밀번호가 필요하지 않 으면 이 화면은 나타나 **Citizen desded** 지 않습니다.Entered (L. Canadi) 5. 연결이 완료되면, 연결됨 **Industrial Bangalo Joan** 메시지가 나타납니다. connect or connect to another network  $\Delta$  have  $\mathcal{L}_k$  and жI in a provider of which

# Bluetooth 무선 연결

Bluetooth 기술이 포함된 NOVA P20/P22는 Bluetooth 장치 를 위한 선이 필요하지 않습니다. Bluetooth 무선 장치를 설 정하기 위해 아래의 지시사항을 따르십시오.

1. 연결 마법사를 시작하기 위해 Windows 작업 표시 줄의 Bluetooth 아이콘을 더블 클릭하십시오.

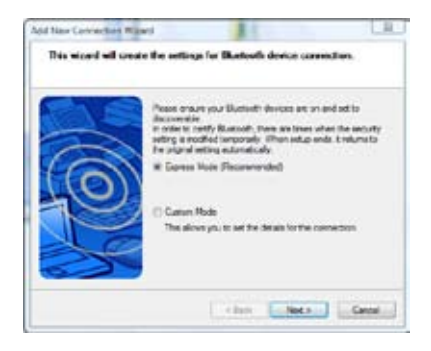

Baseus, Leid

2. 목록에서 연결하려는 Bluetooth 장치를 선택하 고, 다음을 클릭하십시오.

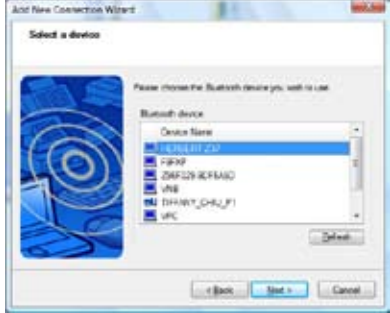

 $\bigodot \underbrace{\underbrace{\underbrace{\text{the network}}}_{\text{number of weight}} \underbrace{\text{the test}}_{\text{model}}$ 

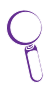

Bluetooth 장치 목록에서 연결하려는 장 Flayer Bree Base 치를 찾을 수 없다면, 다시 고침을 눌러 Bluetooth 장치를 다시 검색하십시오.

3. 장치 인증을 위해 비밀번 호를 입력해야 할 수도 있 습니다.

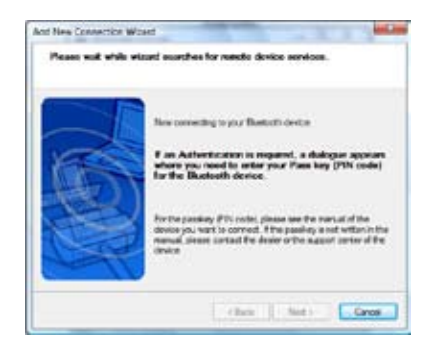

4. 설정이 완료되면 다음을 누르십시오.

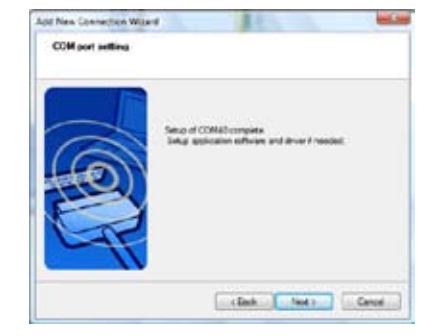

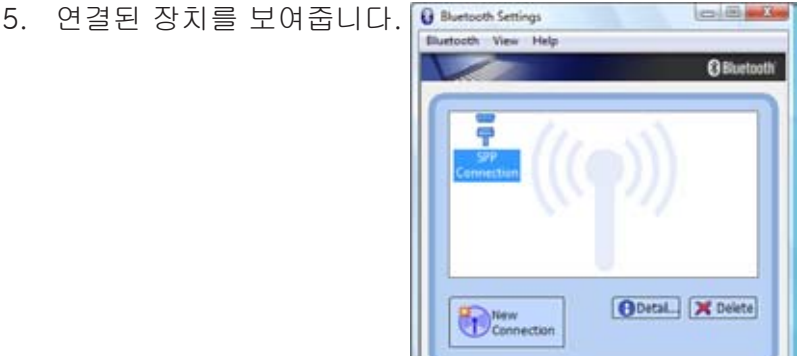

6. 새 연결 버튼을 클릭하여 추가 Bluetooth 장치를 연결할 수 있습니다.

NOVA P20/P22는 Bluetooth를 통해 동시에 다수의 장치  $\vert \not \!\!\! Z$ 를 연결하여 사용할 수 있습니다.

IJ

# 옵티컬 드라이브 사용하기

# 옵티컬 디스크 삽입하기

- 1. 디스크를 라벨이 있는 면이 위로 오도록 하여 슬롯형 옵 티컬 드라이브에 삽입하십시오.
- 2. 드라이브 안으로 디스크를 밀어 넣으십시오.

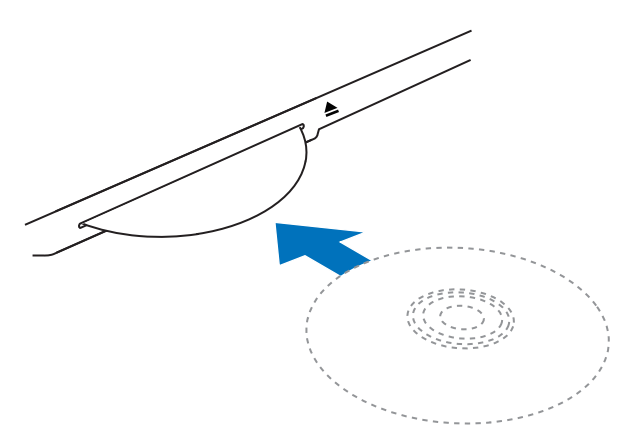

# 옵티컬 디스크 꺼내기

1. 시스템이 켜져 있다면, 꺼내기 버튼을 누르십시오. 2. 배출구에서 디스크를 제거하십시오.

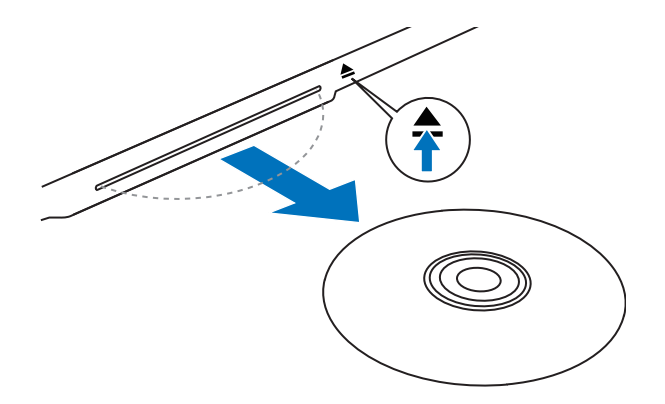

# 음악 감상하기

ASUS NOVA의 전면에 내장된 Hi-Fi 스피커를 통해, 추가 스 피커 없이 고음질의 음악을 즐길 수 있습니다. 또한, ASUS NOVA는 또한 Dolby® Digital Live 또는 DTS 기능을 가진 아 날로그 및 디지털 스피커를 지원합니다. 자세한 구성은 다음 장을 참고하십시오.

# 오디오 출력 구성하기

ASUS NOVA P20/P22는 여러 종류의 오디오 구성을 지원합 니다. 사용자는 스테레오 스피커 또는 다채널 오디오 스피커 구성을 사용할 수 있습니다. 스피커를 NOVA P20/P22에 연 결하고 소프트웨어를 통해 오디오 출력을 구성하십시오.

#### 스피커 구성

아래의 스피커 구성을 시스템에 설정할 수 있습니다:

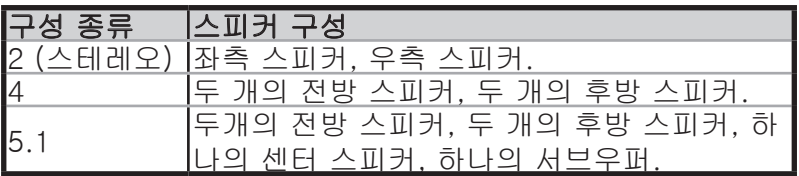

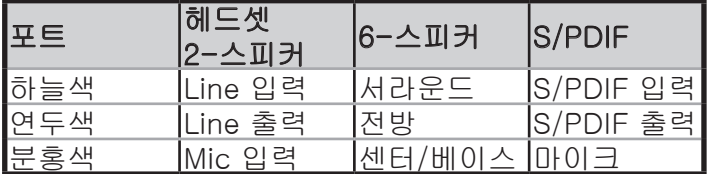

### 스피커 구성 종류

스테레오 스피커는 좌우에 스피커를 가진 2채널 스피커 시스템 입니다. 다채널 오디오 스피커는 전방과 후방에 각각 좌우 채 널을 가지고 있으며, 서브우퍼와 센터 스피커를 포함하고 있을 수 있습니다. 서브우퍼는 향상된 베이스 사운드를 제공합니다. ".1"은 서브우퍼를 의미합니다. 예를 들어 5.1채널은 6개 스

피커 모드를 의미하며, 2개의 전방 스피커 (좌-우), 2개의 후 방 스피커 (좌-우), 센터 스피커, 서브우퍼로 구성됩니다.

# 아날로그 스피커 연결하기

ASUS NOVA P20/P22는 스테레오 스피커와 연결할 수 있는 line-출력 단자 (연두색)를 포함하고 있습니다.

최대 5.1 채널까지 오디오 구성을 지원하는 세개의 사운드 커넥터가 있습니다.

시스템 후면부의 오디오 커넥터와 기능에 관한 설명은 아래 의 표를 참고하십시오.

#### 스테레오 스피커

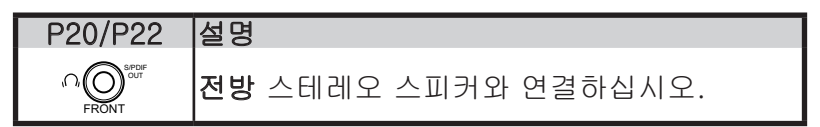

### 다채널 오디오 스피커 시스템

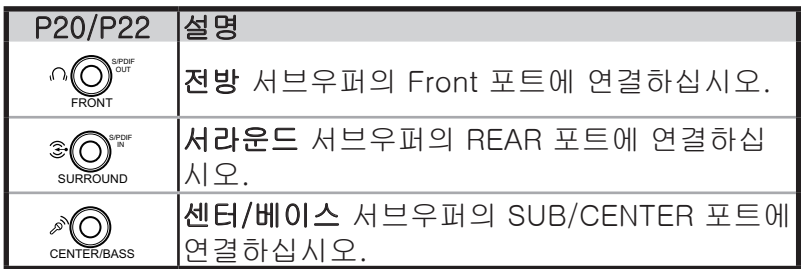

# 디지털 스피커 연결하기

사용자는 NOVA P20/P22를 기존에 사용하던 홈스테레오 또는 홈씨어터 다채널 오디오 리시버/앰프와 연결할 수 있습니다.

• 디지털 출력: PDIF 소형 단자 어댑터가 달린 오디오 케이 블을 이용해 시스템 후면 패널의 S/PDIF 출력 포트와 사 용자의 앰프를 연결하십시오.

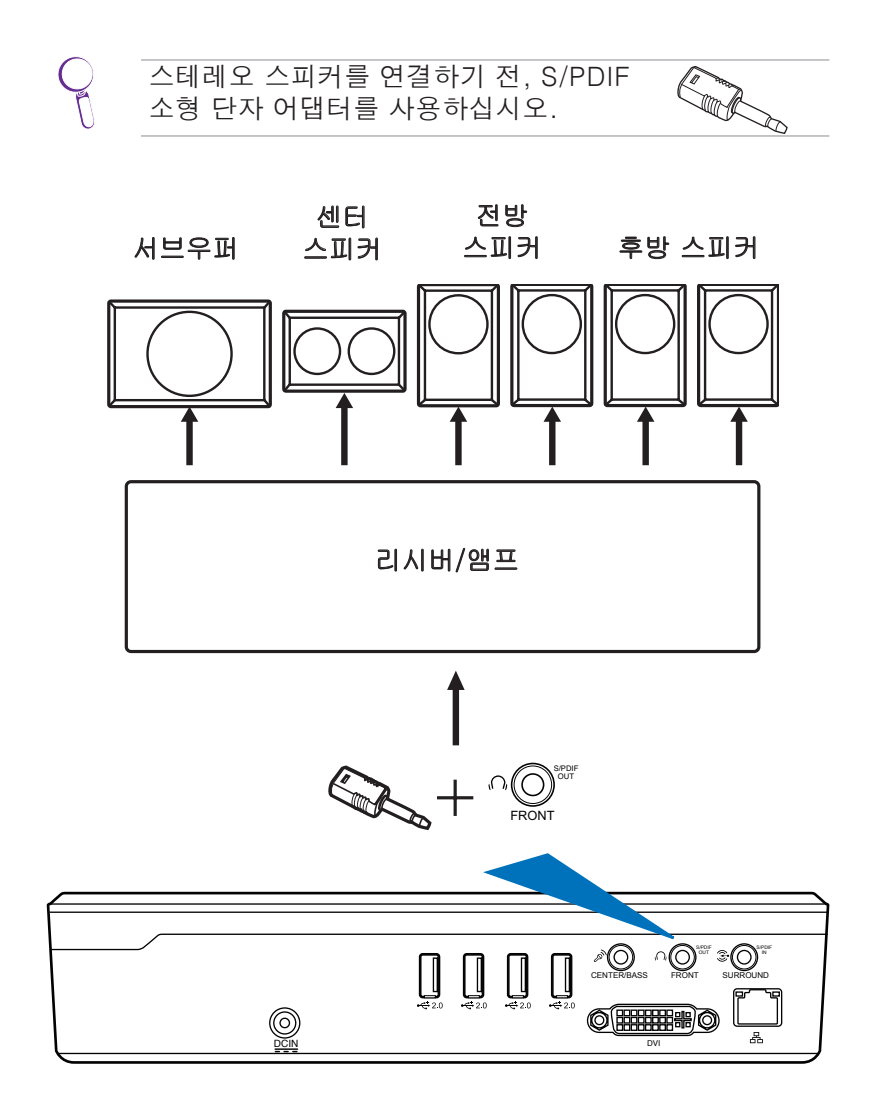

# 오디오 출력 설정 구성하기

스피커 시스템을 NOVA P20/P22에 연결한 후, 오디오 출력 을 구성하기 위해 아래의 지시사항을 따르십시오:

#### 아날로그 스피커

1. Windows® Vista™ 작업 표시줄에서, 볼륨 아이콘 에 마우스 오른쪽 버튼 을 클릭하고, 재생 장치를 선택하십시오.

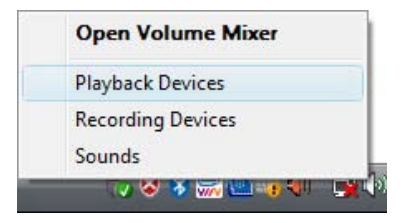

- 2. 재생 창에서 스피커를 선 택하고 기본값 구성을 선 택하십시오.
- 3. 구성을 클릭하면 스피커 설정 창이 나타납니다.

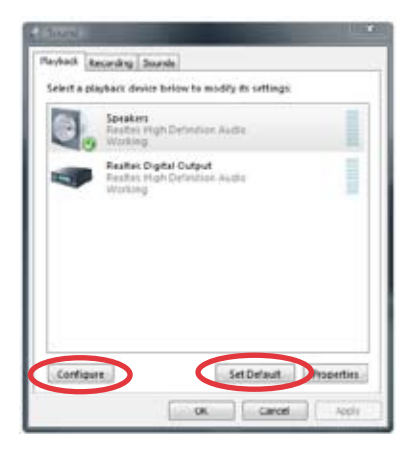

4. 연결할 스피커 시스템을 선택 하고, 다음을 클릭하십시오. 스테레오 스피커를 사용하려 면 스테레오 스피커; 4 스피 커는 4채널 스피커; 5.1채널 스피커는 5.1 서라운드 사운 드 스피커를 선택하십시오.

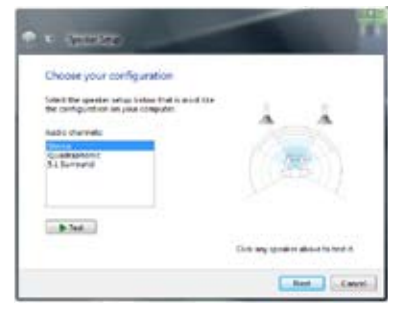

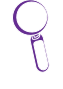

테스트 버튼을 눌러 각 스피커를 검사할 수 있 습니다.

- 5. 전방위 스피커를 사용하 려면 박스에 체크하고 다 음을 클릭하십시오.
	- 乥
- 이 구성 화면은 사용 중 인 시스템에 따라 달라 집니다. 5.1 채널 스피 커 사용자는 사용자의 서라운드 스피커 구성을 지시하는 박스를 선택해 체크하십시오.

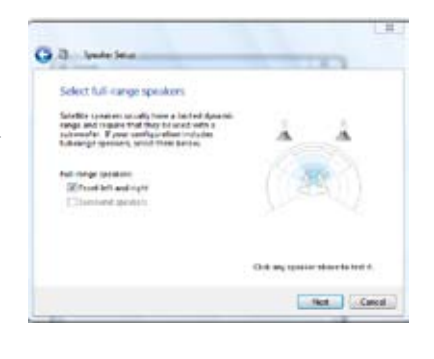

6. 마침을 클릭하여 스피커 설 Tu. **G** B Statement 정을 종료하십시오. Configuration complete Link Link

# 디지털 스피커

1. Windows® Vista™ 작업 표시줄에서 볼륨 아이콘 에 마우스 오른쪽 버튼 을 누르고 재생 장치를 선 택하십시오.

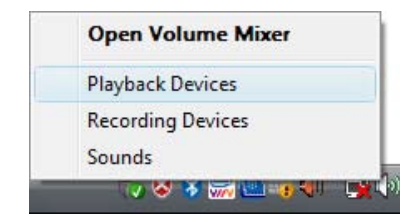

- 2. 재생 창에서 Realtek Digital Output을 선택하고, 기 본값 복원을 클릭하십시오.
- 3. 속성을 클릭하면, Realtek Digital Output 속성 창이 나타납니다. 탭을 선택하 여 구성을 설정하십시오.

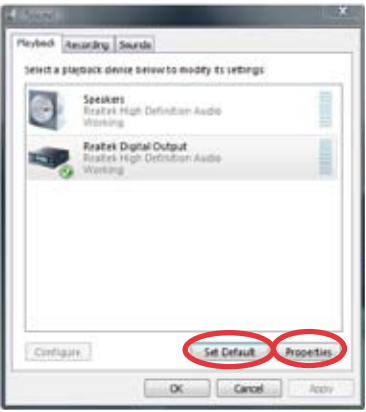

#### 일반

일반 탭에서 속성 이름 및 아 이콘 설정 및 컨트롤러/단자 정보를 볼 수 있으며, 장치 사 용을 구성할 수 있습니다.

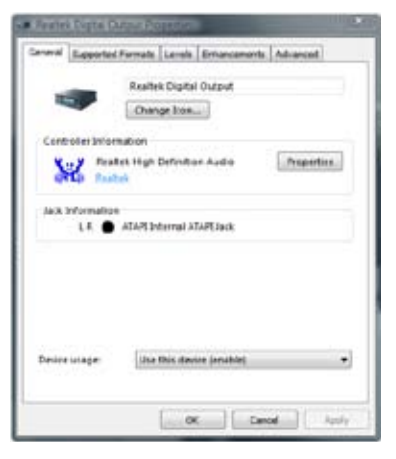

#### 지원 형식

이 탭에서 인코딩된 포맷 및 샘플링 비율을 선택할 수 있 습니다.

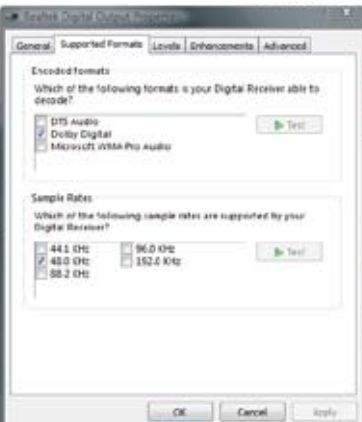

#### 레벨

 Realtek 디지털 출력 레벨을 사용 선택하거나 음소거 상태 로 설정할 수 있습니다.

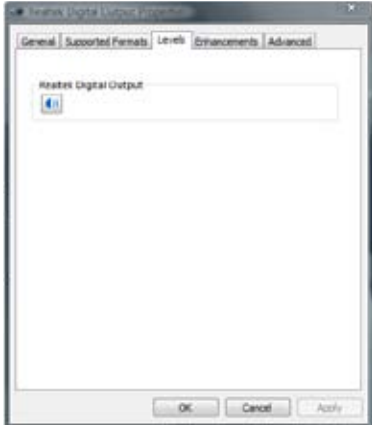

#### 향상

이 탭에서 구성을 통해 특별 한 사운드 효과를 적용할 수 있습니다.

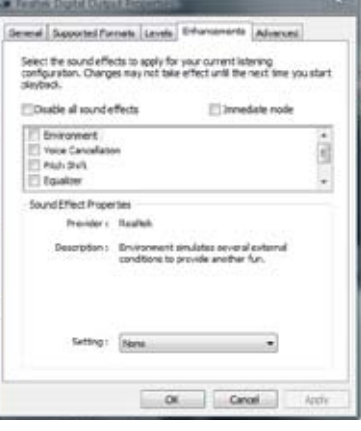

### 고급

이 탭의 드롭 다운 메뉴에서 기본 포맷에 대한 샘플링 비 율을 선택할 수 있습니다.

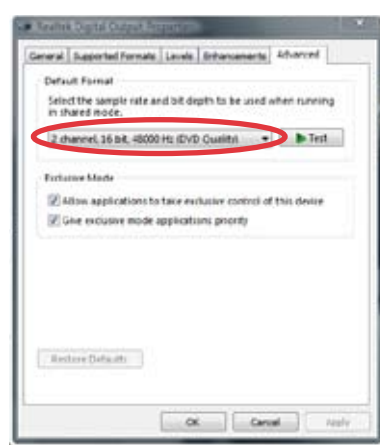

# Windows Media Center 사용하기

# Windows Media Center 시작하기

무선 키보드 또는 원격 리모컨을 통해 Windows Media Center의 완벽히 제어할 수 있습니다.

Windows Media Center를 시작하려면, 아래의 지시 중 하나 를 따르십시오:

- Media Center 리모컨에서 Media Center 버튼 (A)을 누르 십시오.
- Windows® 바탕화면에서 시작 > 프로그램 > Windows Media Center를 선택하십시오.

# $TV + Movie*$

TV + Movie 기능을 통해 TV/영화를 볼수 있습니다. TV + Movies를 통해 Live TV 프로그램, TV 프로그램 녹화, 녹화된 프로그램 재생, 프로그램 정보 보기, DVD 재생등의 기능을 이용할 수 있습니다.

# TV 시청\*

- 1. 리모컨에서 Live TV 버튼 ⑥을 누르면 마지막으로 시청 했던 채널의 TV를 볼수 있습니다.
- 2. 채널 위/아래 버튼을 이용해 시청하려는 TV의 채널을 변 경할 수 있습니다.

### TV 프로그램 녹화하기\*

- 1. 채널 위/아래 또는 숫자 키를 이용하여 녹화하려는 프로 그램을 선택하십시오.
- 2. 리모컨에서 녹화 버튼 ⓒ을 눌러 녹화를 시작하십시오.

#### 녹화된 TV 재생하기\*

1. 녹화된 TV 버튼 ⑥을 누르면 녹화된 TV 프로그램의 목록

#### \*시스템은 내장 TV 튜너를 포함하고 있지 않습니다. TV 기능을 사 용하려면 별도로 TV 도킹 또는 외장 TV 박스를 구매해 주십시오.

이 나타납니다.

2. 녹화를 선택하고 **재생** 버튼 (▶)을 누르거나 **확인**을 클릭 하면 자세한 내용을 볼 수 있습니다.

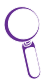

Media Center는 자동으로 사용자가 보고 있는 프로그램 을 최대 30분까지 녹화하고 버퍼로 저장합니다. 따라서, 사용자가 Live TV 프로그램을 일시 정지하면, 놓쳤던 부 분부터 다시 볼 수 있습니다.

### DVD 감상

DVD를 슈퍼 멀티 드라이브에 삽입하면 DVD는 자동으로 재 생됩니다. 또한, 리모컨에서 DVD 버튼 個을 눌러 재생할 수 도 있습니다.

# 음악

음악 기능은 완벽한 음악 감상의 기능을 제공합니다. 사용자 는 CD 또는 기타 음악 파일을 감상할 수 있으며, 사용자 재 생 목록 생성, 앨범 정보 보기, 앨범, 장르, 작곡가 별로 듣기 등과 같은 부가 기능 또한 이용할 수 있습니다.

### 음악 CD를 음악 라이브러리에 추가하기

- 1. Media Center 메인 메뉴에서 음악을 선택하십시오.
- 2. CD를 슈퍼 멀티 드라이브에 삽입하면 CD는 자동으로 재 생됩니다. 그리고, 옵션 목록이 "현재 재생 중"이라는 메 시지의 좌측에 나타납니다.
- 3. CD 복사를 선택하고 확인을 위해 "확인"를 클릭하십시 오. CD는 복사되며, 음악 라이브러리의 음악 파일로 하 드디스크에 저장됩니다.

# 음악 재생

- 1. Media Center 메인 메뉴에서 음악 파일을 보려면 음악 > 음악 라이브러리를 선택하십시오.
- 2. 앨범, 장르, 작곡가 분류에서 재생하려는 음악 파일을 선 택하십시오.

# 사진 + 비디오

사진 + 비디오 기능을 이용하여 사용자의 디지털 사진/비디 오 또는 다운로드 받은 사진/비디오 클립을 감상 또는 관리 할 수 있습니다. 사용자는 사진을 개별적으로 탐색하거나 배 경음악과 함께 슬라이드 쇼로 감상할 수도 있습니다.

# 사진 감상

- 1. Media Center 메인 메뉴에서 사진 + 비디오 > 사진 라이 브러리를 선택하면 사진 폴더를 보여줍니다.
- 2. 폴더를 선택하고 확인을 누르면 폴더를 엽니다. 이미지 를 선택하고 확인을 눌러 사진을 감상하십시오. 선택한 폴더에 있는 사진들을 슬라이드 쇼로 감상하려면 폴더가 하이라이트된 상태에서 **재생** 버튼 ( ▶)을 눌러 슬 라이드쇼를 시작하십시오. 또한 사이드바에서 슬라이드 쇼 재생을 선택할 수도 있습니다.

# 비디오 감상

- 1. Media Center 메인 메뉴에서 사진 + 비디오 > 비디오 라 이브러리를 선택하면 비디오 컨텐츠 목록을 보여줍니다.
- 2. 비디오를 선택하고 **재생** 버튼 (▶)을 누르면 재생을 시작 합니다.

# 시스템 복구하기

# 복구 �DVD ��사용하기

복구 DVD는 공장 출하 시, 시스템에 설치된 운영체제의 이미 지를 포함하고 있습니다. 복구 DVD는 지원 DVD와 상호 동작 하여 빠르게 시스템을 원상태로 복구하는 솔루션을 제공하며, 하드 디스크의 최적화 또한 제공해줍니다. 복구 DVD를 사용 하기 전, 데이터 파일 (Outlook PST 파일과 같은)을 플로피 디스크 또는 네트워크 드라이브에 복사해 두고, 사용자가 구 성한 설정(네트워크 설정 등)들을 메모해 두십시오.

- 1. 복구 DVD를 옵티컬 드라이브 (시스템을 켜야 합니다.)에 삽입하십시오.
- 2. 시스템을 다시 시작하고, 부팅 시, <DEL> 키를 눌러 BIOS 설정 화면으로 들어가십시오. Boot > Boot Device Priority로 가서 옵티컬 드라이브 ("CDROM:XXXX"과 같 이 표기되어 있음)를 첫 번째 부팅 장치로 설정하십시오.
- 3. <F10>을 눌러 구성을 저장하고 복구 DVD 를 이용해 재 부팅하십시오.
- 4. 파티션 옵션을 선택하고 다음을 클릭하십시오. 파티션 옵션은 다음과 같습니다:

#### Recover system to a partition only.

이 옵션은 아래에 선택한 파티션만을 삭제하며, 다른 파 티션의 내용을 유지합니다. 새로운 시스템 파티션을 "C" 드라이브에 생성합니다.

#### Recover system to entire HD.

이 옵션은 하드디스크 드라이브의 모든 파티션을 삭제하 고, "C" 드라이브에 새로운 시스템 파티션을 생성합니다. 5. 화면의 지시에 따라 복구 과정을 완료하십시오.

시스템 복구 도중 사용자의 모든 데이터는 손실됩니다. 시스템을 복구하기 전, 중요한 데이터를 백업해 두었는지 확인하십시오.

- 6. 시스템 복구가 완료되면, 복구 DVD를 옵티컬 드라이브 에서 꺼내십시오.
- 7. 시스템을 다시 시작하고, 부팅 도중, <DEL> 키를 눌러 BIOS 설정 화면으로 들어가십시오. Boot > Boot Device Priority로 가서 하드디스크 드라이브 ("HDD:XXXX"과 같 이 표기되어 있음)를 첫 번째 부팅 장치로 설정하십시오.
- 8. <F10> 키를 눌러 구성을 저장하고 시스템을 재부팅하십 시오.
- 9. 지원 DVD를 옵티컬 드라이브에 삽입하십시오.
- 10. 드라이버 탭에서 ASUS 드라이버 설치 마법사를 선택하 여 모든 드라이버를 설치하십시오.

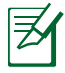

모든 드라이버를 재설치 하는데 시간이 걸릴 수 있습니다. 화면 보호기가 작동하면, 아무 키나 눌러 설치 화면으로 전환하십시오..

# 숨겨진 파티션 사용하기

복구 파티션은 공장 출하 시, 시스템에 설치된 운영체제, 드 라이버, 유틸리티를 포함하고 있습니다. 복구 파티션은 빠르 게 시스템을 원상태로 복구하는 솔루션을 제공하며, 하드 디 스크의 최적화 또한 제공해줍니다. 복구 파티션을 사용하기 전, 데이터 파일 (Outlook PST 파일과 같은)을 플로피 디스 크 또는 네트워크 드라이브에 복사해 두고, 사용자가 구성한 설정(네트워크 설정 등)들을 메모해 두십시오.

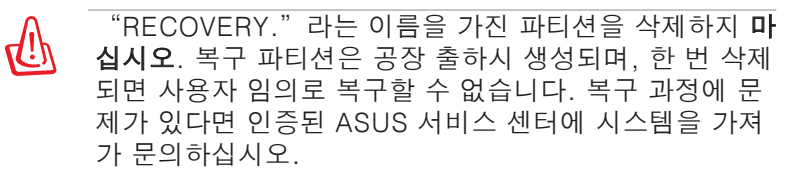

- 1. 부팅 도중 <F9>를 누르십시오. (복구 파티션 필요)
- 2. Windows Setup [EMS Enabled]를 선택하고, <Enter> 를 누르십시오.
- 3. "ASUS Preload Wizard" 화면을 읽고 Next를 누르십시오.
- 4. 파티션 옵션을 선택하고 Next를 클릭하십시오. 파티션 옵션은 아래와 같습니다:

#### Recover Windows to a partition only.

이 옵션은 아래에 선택한 파티션만을 삭제하며, 다른 파 티션의 데이터를 유지합니다. 새로운 시스템 파티션을 "C" 드라이브에 생성합니다.

#### Recover Windows to entire HD.

이 옵션은 하드디스크 드라이브의 모든 파티션을 삭제하 고, "C" 드라이브에 시스템 파티션을 생성합니다.

- 5. 화면의 지시를 따라 복구 과정을 완료하십시오.
- 6. 재부팅하고 지원 DVD를 옵티컬 드라이브에 삽입하십시오.
- 7. 드라이버 탭에서 ASUS 드라이버 설치 마법사를 선택하 여 모든 드라이버를 설치하십시오.

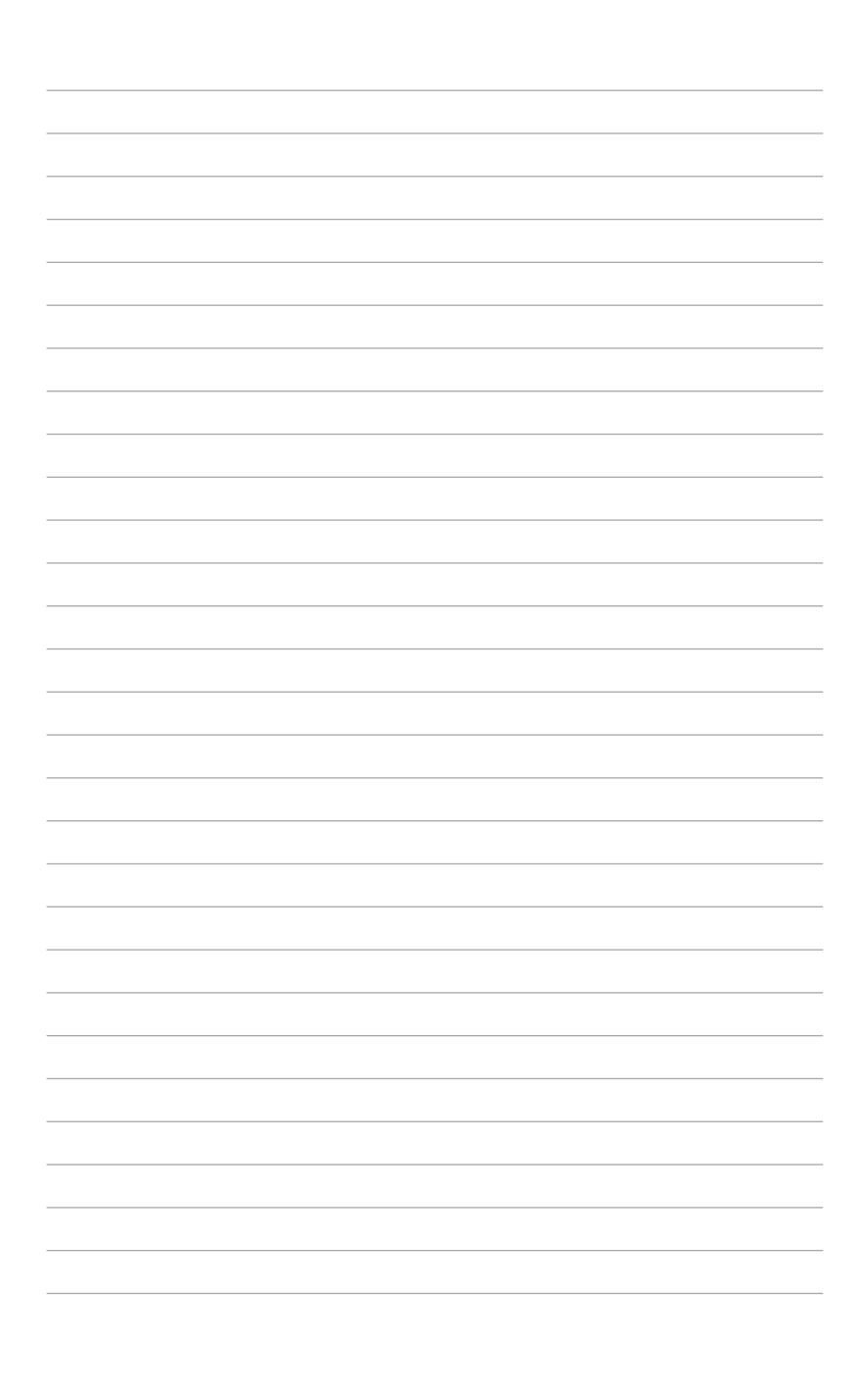